# the **Contract Contract Contract Contract Contract Contract Contract Contract Contract Contract Contract Contract Contract Contract Contract Contract Contract Contract Contract Contract Contract Contract Contract Contract C**

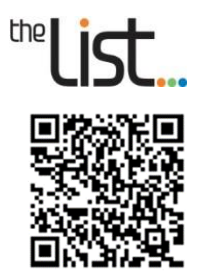

Open the Aerial Photo Viewer

www.thelist.tas.gov.au/aerial-imagery

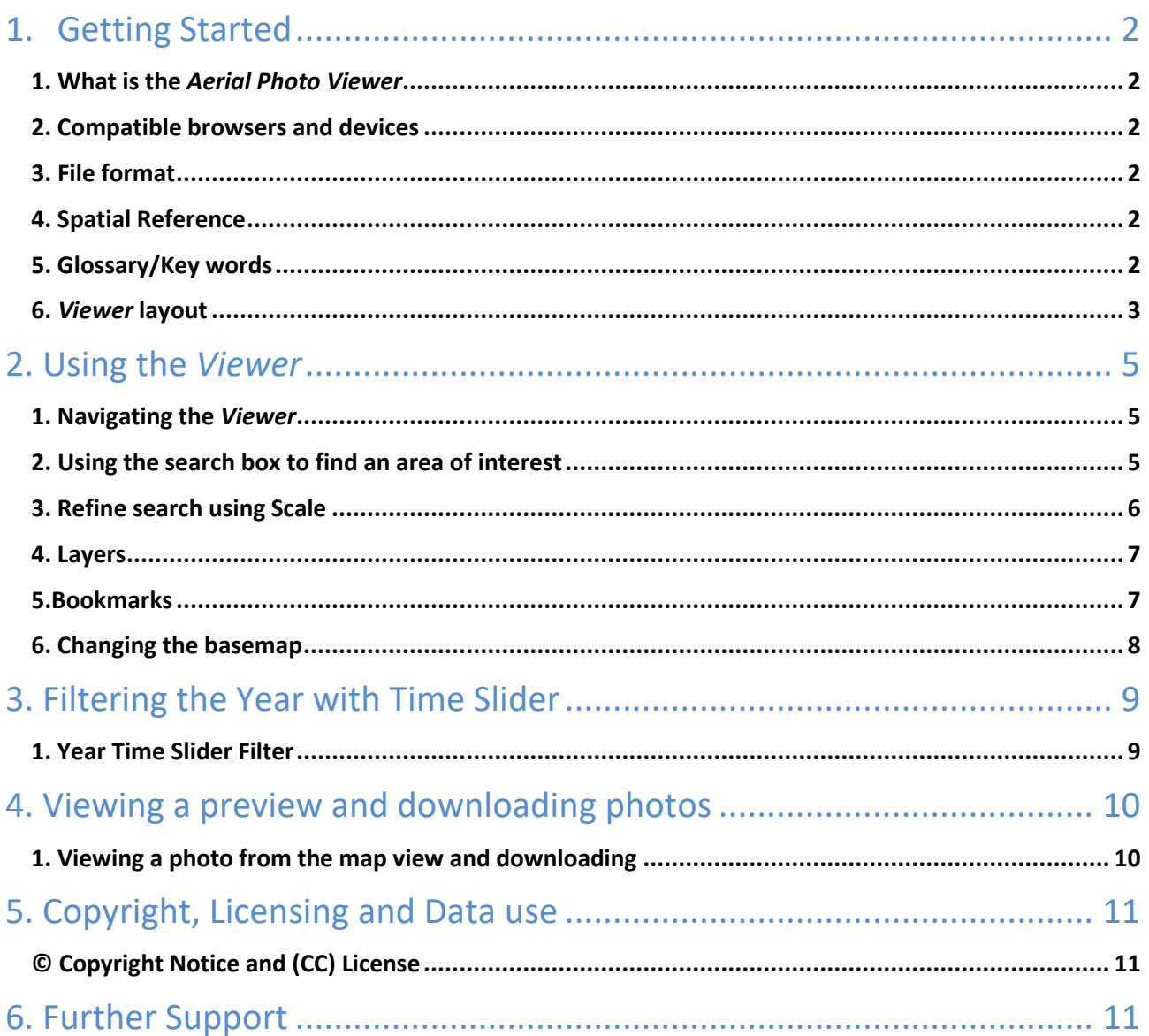

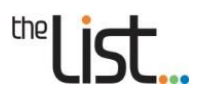

## <span id="page-1-0"></span>**1. Getting Started**

*Heritage and Land Tasmania* holds an extensive library of aerial photography dating from the 1940's onwards. The Aerial Photo Viewer is an online digital application which allows users to search, view and download historic Tasmanian aerial imagery for **free** to use unde[r Creative Commons Copyright.](https://listdata.thelist.tas.gov.au/public/LandTasmaniaDataAttributionGuidelines.pdf)

#### <span id="page-1-1"></span>**1. What is the** *Aerial Photo Viewer*

The Aerial Photo Viewer allows you to:

- Search, view and **download** Tasmanian aerial images **for free**
- Select photos on an **interactive map**
- Use filters to refine the **search by time and scale**
- View each aerial photo as a **low-resolution image**
- Download the **full resolution image**

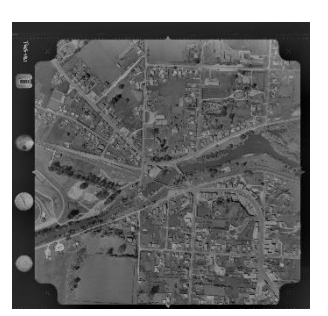

The Aerial Photo Viewer (*[Viewer](https://dpipwe-au.maps.arcgis.com/apps/webappviewer/index.html?id=01018d8cffe449ba8ac4c569a40bf5fb)*) allows you to search, view and download aerial photography, georeferenced aerial orthophotography (orthophotos) and digital orthoimagery over Tasmania.

The *Viewer* index displays the coverage of each aerial photograph frame (the extent of the image), orthophoto and digital imagery tile. You can quickly view a low-resolution image of the selected photo and download full resolution copies of the desired frame.

#### <span id="page-1-2"></span>**2. Compatible browsers and devices**

The *Viewer* performs best with the latest versions of modern web browsers such as Firefox and Chrome. While older and other browsers are compatible, it is strongly recommended that you upgrade your browser for optimal performance and security.

Minimum requirements are:

- Firefox 3.6 and above
- Chrome 3.0 and above
- Internet Explorer 8.0 (Windows XP and Vista)
- Internet Explorer 8.0 and above (Windows 7 and 8)
- Safari 5.0 and above.

#### <span id="page-1-3"></span>**3. File format**

Aerial images are available to download as high-resolution tiff files. All high-resolution files available for download by this *Viewer* are in tiff format with jpeg compression. These files can be opened using most photo and image viewing programs on your PC or laptop.

Georeferenced ortho photos and tiled digital photos are in (COG) Geo Tiff format with JPEG compression.

#### <span id="page-1-4"></span>**4. Spatial Reference**

The spatial reference, or datum, for all georeferenced imagery is **GDA94/MGA zone 55**.

#### <span id="page-1-5"></span>**5. Glossary/Key words**

**Aerial photo**

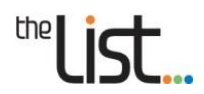

A photograph taken from a plane or airborne vehicle (including a drone or helicopter). These photos are taken with highly specialized, high-resolution cameras and taken at specific heights, so that they are produced at certain scales. These images are used for a range of purposes, including tracking historical changes and cartography.

#### **Orthophoto**

An orthophoto is an aerial photo that has been scale corrected and georeferenced. The aerial photos are geometrically corrected for tilt and terrain, or 'ortho-rectified'. The photo can then be used as a mapping background in GIS (mapping specific) software, as it will be aligned with other information such as contours or property boundaries.

#### **Georeferencing**

The process of taking a digital image and aligning with coordinates such so that its location sits in its appropriate place in a real-world representation.

#### **Tiff (Geo Tiff) file**

A file format that is typically is used for storing high quality images. Standard image viewing programs can usually open these file types. A Geo Tiff file is a Tiff file that has been georeferenced.

#### **Scale**

Scale is the ratio of the distance between two points on an image to the actual distance between the same two points on the ground. It is important to know the scale of the image under examination, as this can affect how you perceive or interpret what appears in the image. Scale also allows features in the image to be measured.

Small scale images, with a ratio of 1:25000 or 1:50000 for example, are those which cover a large area with less detail. A large-scale image, around 1:3000 or 1:5000 for example, will cover a smaller area but will show ground features in more detail.

#### <span id="page-2-0"></span>**6.** *Viewer* **layout**

See diagram on the next page for a description of key components of the *Viewer*.

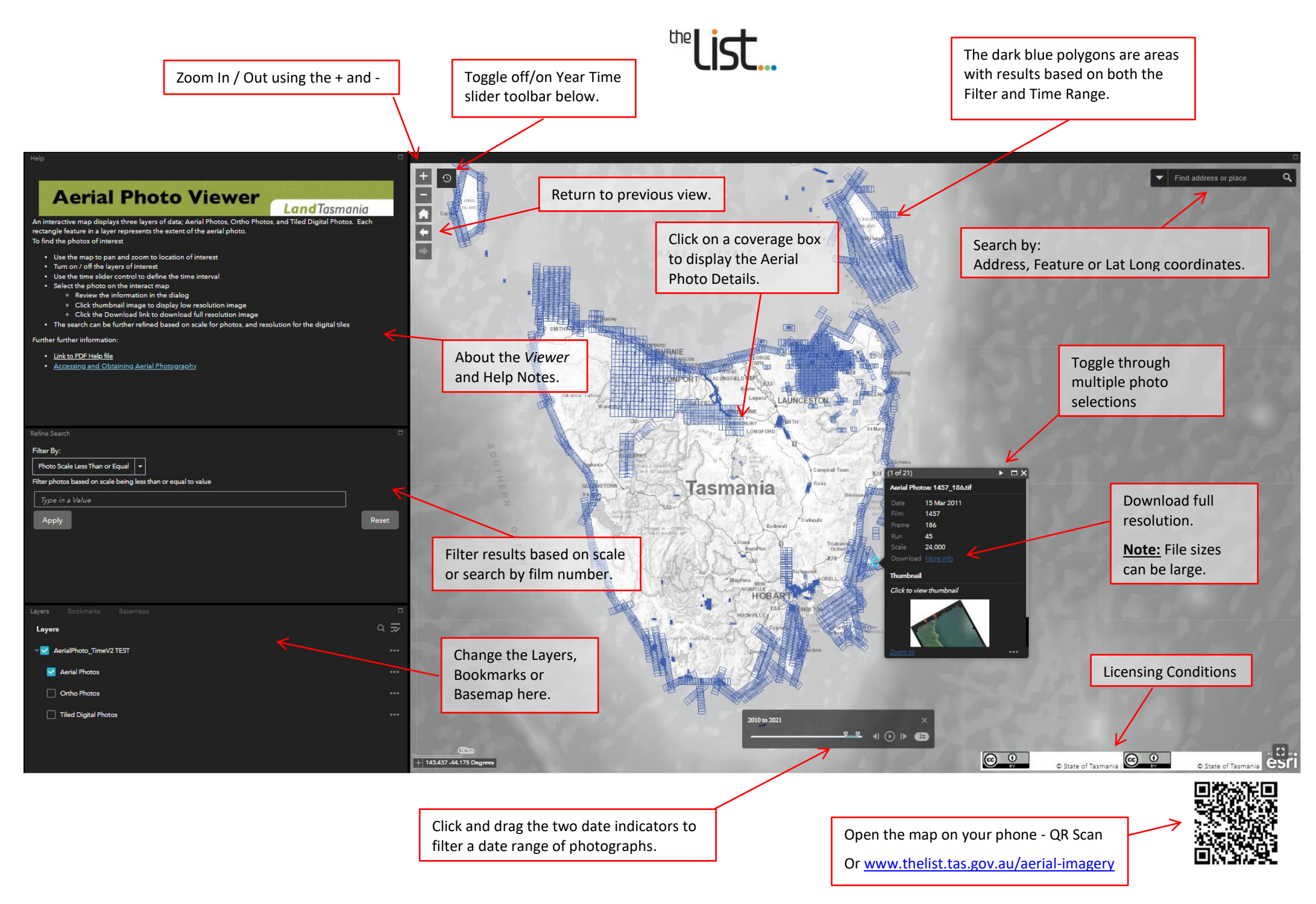

## <span id="page-4-0"></span>**2. Using the** *Viewer*

#### <span id="page-4-1"></span>**1. Navigating the** *Viewer*

There are several ways to move to a location of interest.

#### **Using the zoom functionality**

Zoom into or out of the map in the following ways:

- Move the mouse to the desired location on the map and scroll the mouse wheel forward or back.
- Click on the + and buttons at the top left corner of the map view.
- Holding down the Shift button on the keyboard and the left mouse button, then drag the mouse (creating a rectangle) over the area of interest.

To zoom to the full extent of the Viewer, click on the **button towards the top left of the map.** 

To zoom to the previous view of the map use the arrow keys in the top left of the map view

#### **Using the mouse (Panning)**

Find address or place

To navigate around the map section of the *Viewer*, click and drag the mouse in the direction you want it to move.

#### <span id="page-4-2"></span>**2. Using the search box to find an area of interest**

In the top right-hand corner of the *Viewer* is a search box. This box allows you to search using the following inputs:

- Name (or part of a name) of a locality, place or feature (e.g., Hobart, Mount Wellington, Tamar River, Orford Bowls Club)
- Address (or part of an address) (e.g., 134 Macquarie St)
- Coordinates (using GDA94 Lat/Long Decimal Degrees) (e.g., -41.976,147.10052)

To zoom to an address, named feature or coordinate, type the value into the '**Find Address or Place**' box (which can be found in the top right corner of the *Viewer*).

A list of results will appear. If there is more than one result, click on the best match – either select the result manually or use the drop-down arrow to filter the results by type. The *Viewer* will zoom to that location.

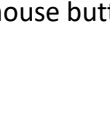

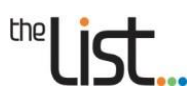

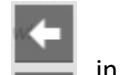

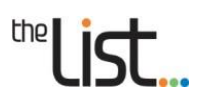

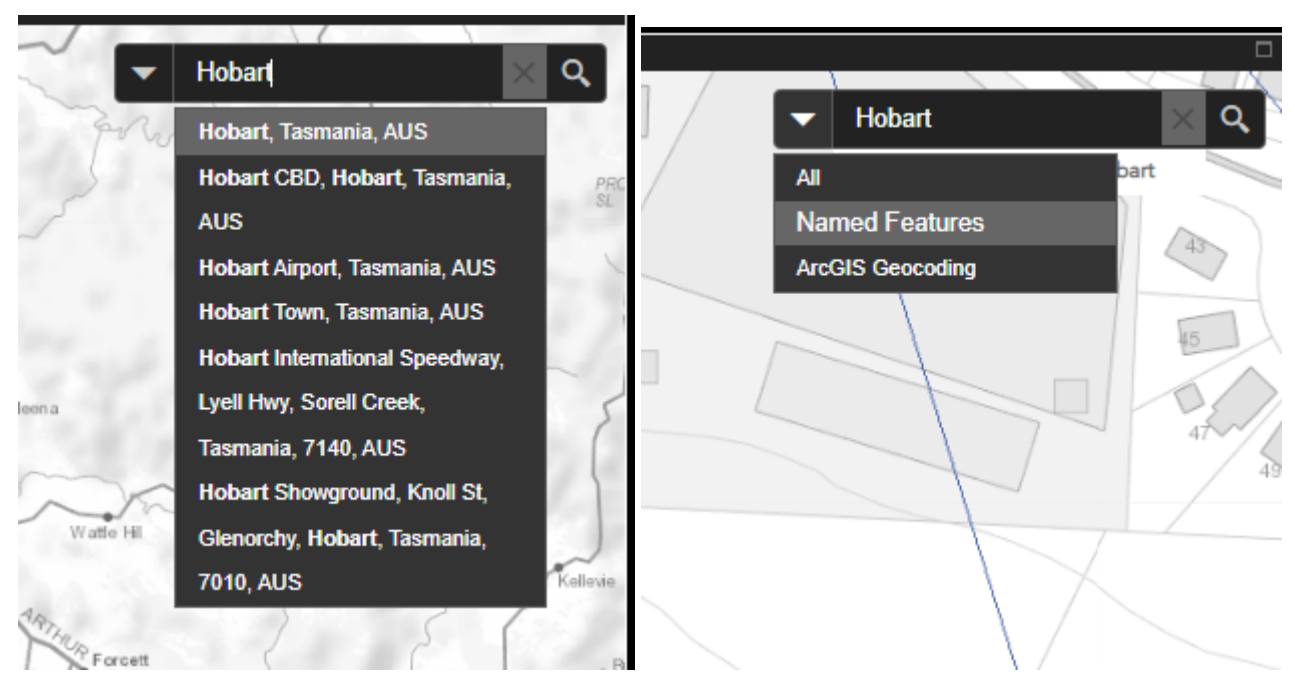

### <span id="page-5-0"></span>**3. Refine search using Scale**

You can further refine your search by filtering the results based on the scale of the image.

Select the Refine Search by Filter tab in the panel.

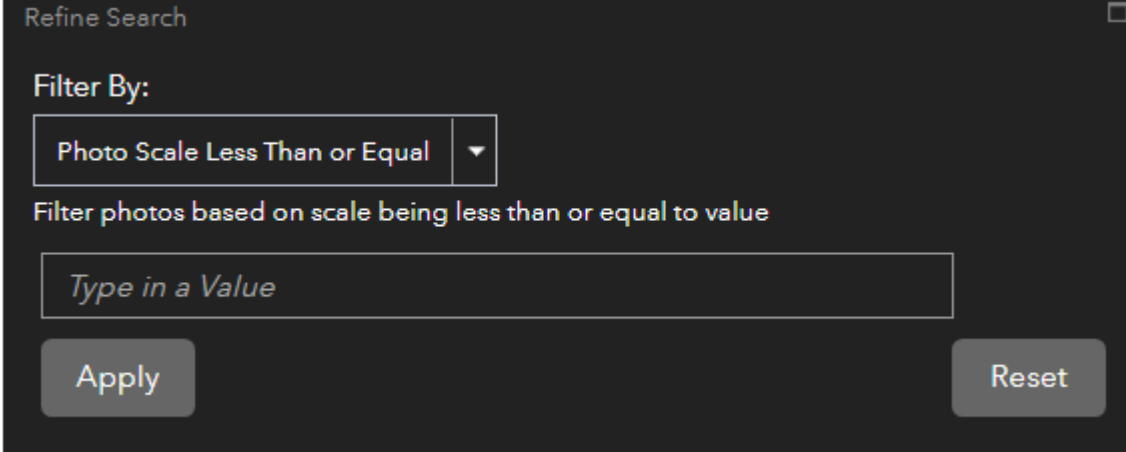

To filter by scale:

- Select from the drop down:
	- Scale Less Than or Equal or
	- Scale Greater Than or Equal
- Type a value into the box
- Click the Apply button

**Note:** To show results at all scale levels, leave the filter blank.

The **Reset** button will clear the Filter.

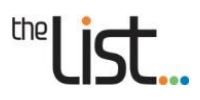

#### <span id="page-6-0"></span>**4. Layers**

Layers are different datasets which can be overlayed (displayed) on top of the basemap.

Three imagery index layer libraries are available for searching and viewing:

**Aerial Photos** are the raw analogue (film) aerial photos, with no georeferencing.

The Aerial Photos layer contains a polygon that represents the extent of an aerial photo. The attributes (fields) of the polygon contain the film number, frame number, scale, and date of the aerial photo. A field contains the URL or link to the thumbnail, and a URL to the image for download.

These photos include images from 1944 to 2012.

**Ortho Photos** are the aerial photos geometrically corrected for tilt and terrain, or 'ortho-rectified'.

The Orthophoto Coverage layer contains a polygon that represents the extent of an orthorectified aerial photo. Raw aerial imagery cannot be used in a GIS until it has been processed such that all pixels are in an accurate (x, y) position on the ground. Orthorectified images have been processed to apply corrections for optical distortions from the sensor system, and apparent changes in the position of ground objects caused by the perspective of the sensor view angle and ground terrain. The attributes (fields) of the polygon contain the film number, frame number, scale, and date of the photo. A field contains the URL to the thumbnail, and a URL to the image for download.

These photos include images from 1944 to 2012.

**Tiled Digital Photos** are images of digital orthorectified and mosaiced aerial imagery that have been tiled (split) into 1 km square tiles for ease of download.

These photos include images from 2009 to present.

<span id="page-6-1"></span>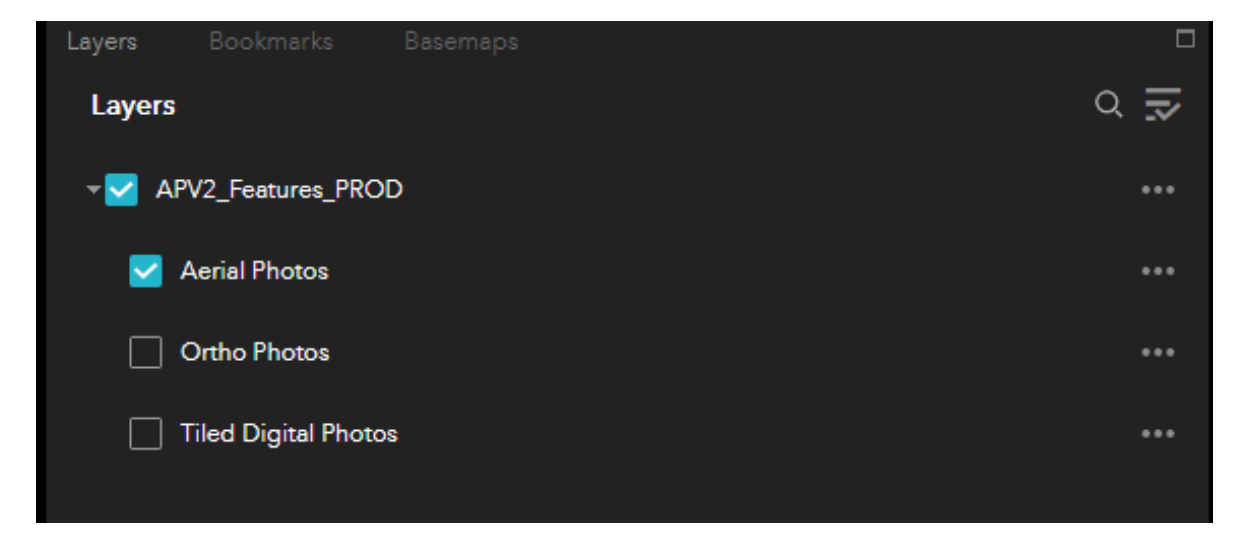

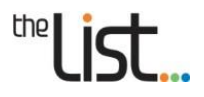

#### **5.Bookmarks**

Bookmarks to major Tasmanian population centres are an easy way to quickly move to a location in the *Viewer*. In the bottom left panel of the *Viewer*, ensure the Bookmark Tab is selected (by clicking on the Bookmarks text), then click the bookmark to zoom to that location. This will then move the map view to the selected Bookmark location.

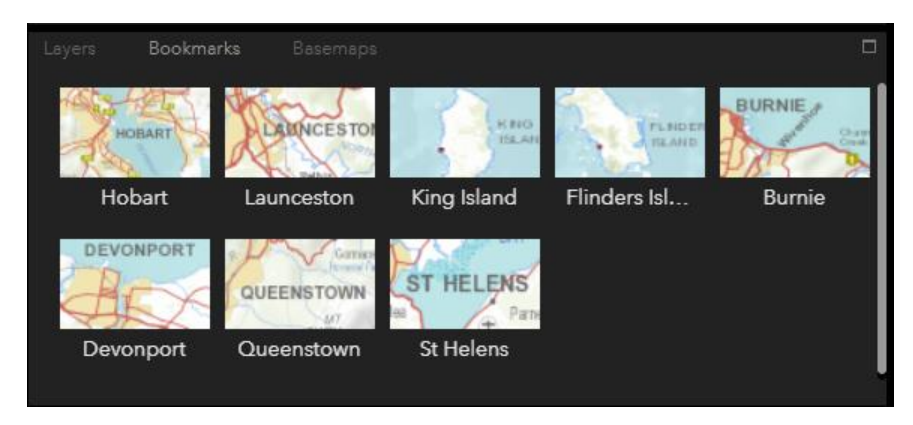

#### <span id="page-7-0"></span>**6. Changing the basemap**

Basemaps are a collection of image/s, or maps which provide a reference for the *Viewer* to overlay information on. The function of the basemap is to provide background detail necessary to orient the location of the map that can help the user visualize where they are in the real world.

The default basemap is the Topographic Grey. You can change the basemap by clicking the Basemaps tab in the panel on the left, then selecting the preferred basemap from the selection.

The current basemaps which we currently include are:

**DPIPWE Simplified** – a simple map which only shows very basic cartographic features.

**DPIPWE State Aerial Photo** – Tasmania State Orthophoto compilation. The resolution of the raster capture varies, with many urban areas at a higher resolution.

**DPIPWE Topographic** – a more complex basemap containing topographic features which will change in detail depending on the viewing scale.

**DPIPWE TASMAP Basemap** – a basemap created using historic TASMAP maps which will change depending on the viewing scale.

**DPIPWE Topographic Gray** – a gray version of the DPIPWE Topographic map.

**Imagery with Labels** – a basemap which is a compilation of satellite imagery provide by that has with major features labeled.

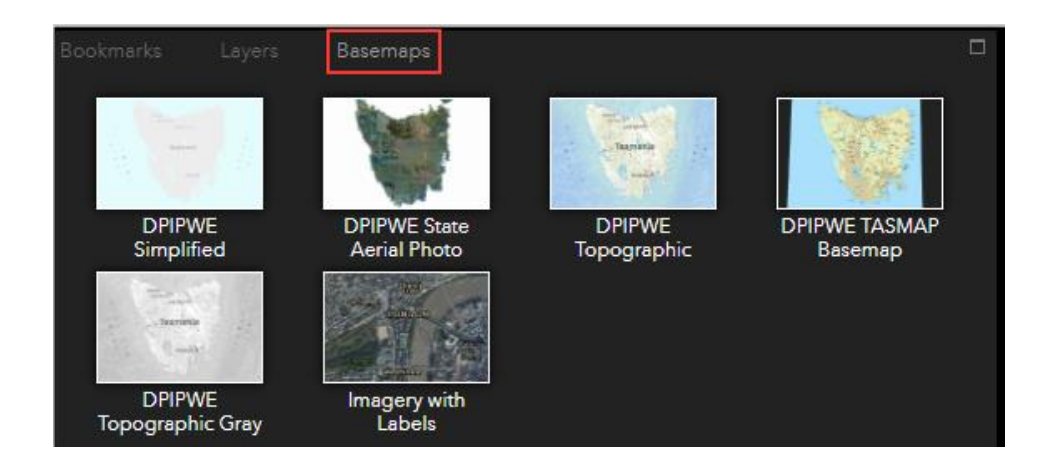

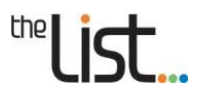

## <span id="page-8-0"></span>**3. Filter the Year with Time Slider**

The Time Slider is found at the bottom of the screen when you first open the *Viewer*. It allows the user to adjust the time range of that the user would like to search on. When the *Viewer* is first launched, the Time Slider is set to limit photo coverage to the years 2010 to 2021.

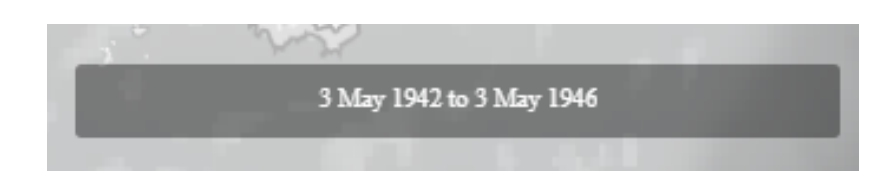

#### <span id="page-8-1"></span>**1. Year Time Slider Filter**

To adjust the Time Slider, activate it by hovering your mouse over the dates. The date range and slider bar filter will be displayed, which can be utilized to adjust the search to your desired date range.

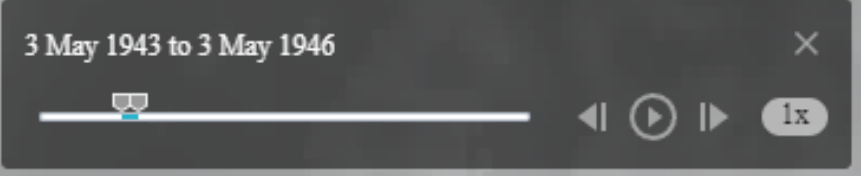

Additional functionality of the Time Slider includes:

- Using the Previous / Next buttons to step up and down through time (one year at a time).
	-
- A play button which will adjust both ends of the range forward by 1 year, updating continuously every three seconds – though this can be adjusted using the multiplier to speed up or slow down this progression.

If you close the time slider using the x in the top right of the filter, the filter will be turned off and all photos will be shown in the *Viewer*.

• To re-enable the Time Slider, click the Time Slider  $\|\Theta\|$  button in the top left of the map.

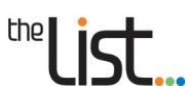

## <span id="page-9-0"></span>**4. Viewing a preview and downloading photos**

#### <span id="page-9-1"></span>**1. Viewing a photo from the map view and downloading**

Once you have:

- selected an index layer
- zoomed to your area of interest and
- refined the search using the Time Slider,

Click inside a blue coverage box that covers that area. A pop-up window will display preview of the available photo(s), along with its details.

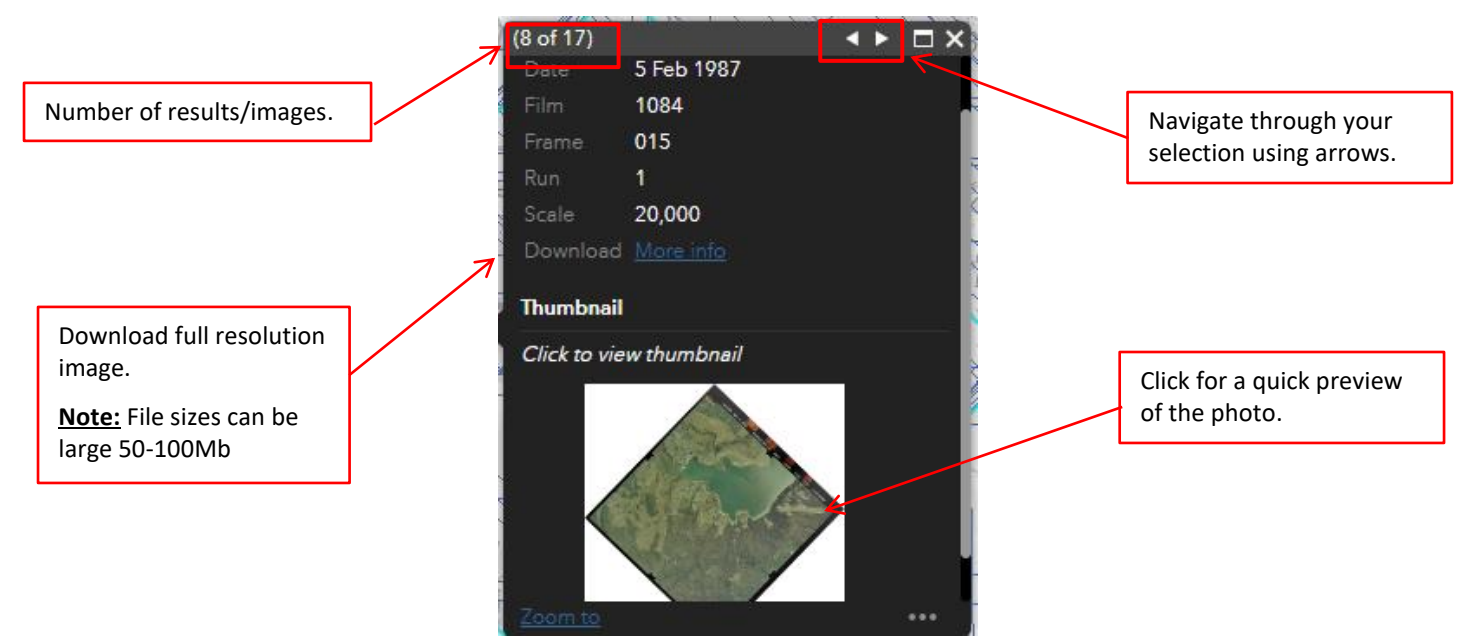

If more than one photo covers the area, the number of results will be displayed at the top of the pop-up window. The arrow is used to navigate the selection. As details of each photo are displayed, the outline of the corresponding photo is highlighted in light blue.

Each photo area displays:

**Date** (the photo was taken).

**The film number** (The unique reference number assigned to the physical film from which the image has been scanned from).

**The frame number** (The unique reference number assigned to each frame on the roll of film.)

**Run number** (The reference number assigned to each flight path of the aircraft for a project.)

**Scale** of photo.

**Download** link (for the full resolution photo).

**Thumbnail** image of the photo (to see a preview).

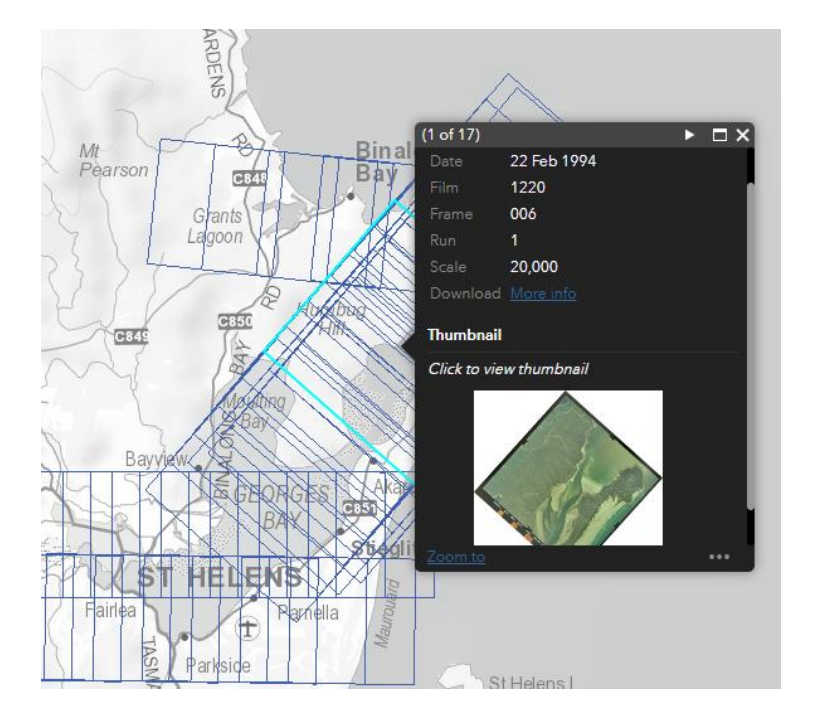

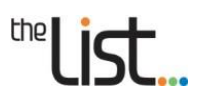

## <span id="page-10-0"></span>**5. Copyright, Licensing and Data use**

#### <span id="page-10-1"></span>**© Copyright Notice and (CC) License**

All material published and/or delivered via *Heritage and Land Tasmania* is copyright to the State of Tasmania and is protected so far as is allowed by the provisions of the Copyright Act 1968 (C'th). Data from *Heritage and Land Tasmania* must be acknowledged whenever it is used, in the manner specified by *Heritage and Land Tasmania* (but not in any way that suggests that *Heritage and Land Tasmania* endorses you or your use of the work).

*Heritage and Land Tasmania* utilizes th[e Creative Commons Attribution 3.0 Australia](https://creativecommons.org/licenses/by/3.0/au/deed.en) (CC Aus.) licenses for all Data. The CC Aus. Licence advises the permitted use of the Data. Data uses permitted can be different, please refer to the CC Aus. Licence. Regardless of the CC Aus. license used, you must always attribute *Heritage and Land Tasmania* as the creator. Attribution is important, as it acknowledges your use of *Heritage and Land Tasmania* Data and allows others to find and use the Data from its original authoritative source if they wish. By using the Data, you agree to accept the Terms and Conditions and *Heritage and Land Tasmania* Attribution Guidelines. If you do not accept these, you should stop using the Data immediately.

All images published on this App and website are [© Copyright State of Tasmania](https://www.tas.gov.au/stds/codi.htm) and licensed under

[Creative Commons CC BY License.](https://creativecommons.org/licenses/by/3.0/au/)

View *Heritage and Land Tasmania* Data Attribution Guidelines <https://listdata.thelist.tas.gov.au/public/LandTasmaniaDataAttributionGuidelines.pdf>

## <span id="page-10-2"></span>**6. Further Support**

For general enquiries relating to use of the application, conditions of use or download issues contact:

**LIST Help Desk**

Phone: (03) 6165 4444

Email[: listhelp@nre.tas.gov.au](mailto:listhelp@nre.tas.gov.au)

For specific enquiries regarding aerial photography (e.g., Image capture program) contact: [aerialphotos@nre.tas.gov.au](mailto:aerialphotos@nre.tas.gov.au)

For more information on Tasmanian Aerial Photography visit: <https://nre.tas.gov.au/land-tasmania/aerial-photography>